## How to Resume a Previously Saved Curriculum Grant Application

- 1. Go to **hslda.org**
- 2. If you are not logged in, click on **Login**.

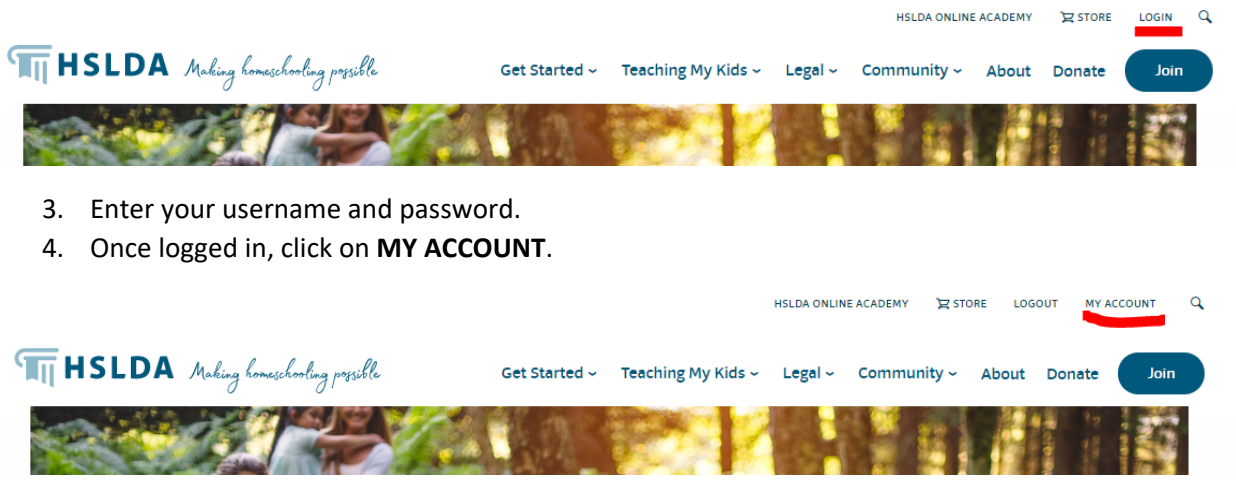

## 5. Click on **Compassion Grants**

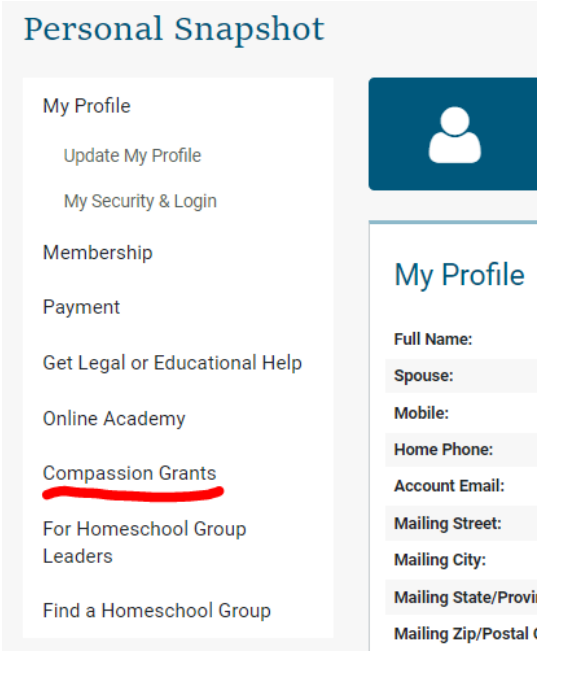

6. Click on **Apply for a Curriculum Grant**

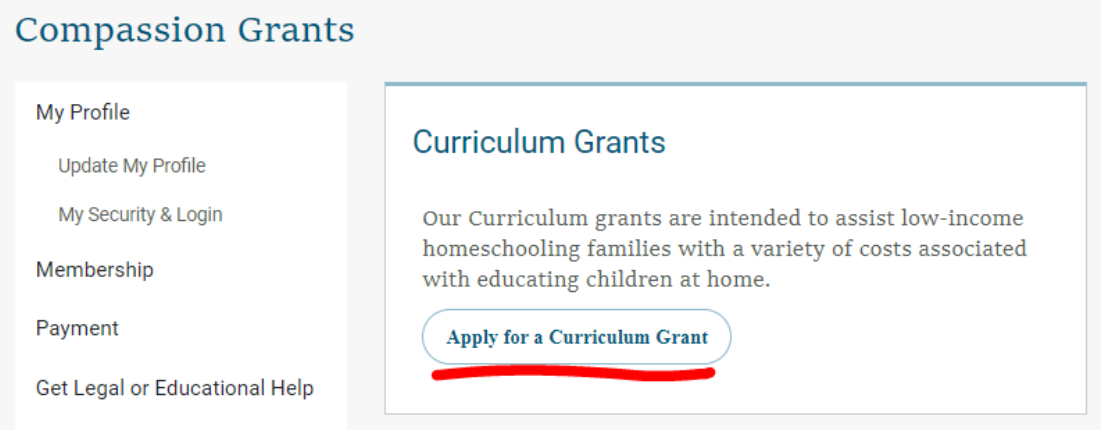

7. Scroll down and click on **Continue to Application**

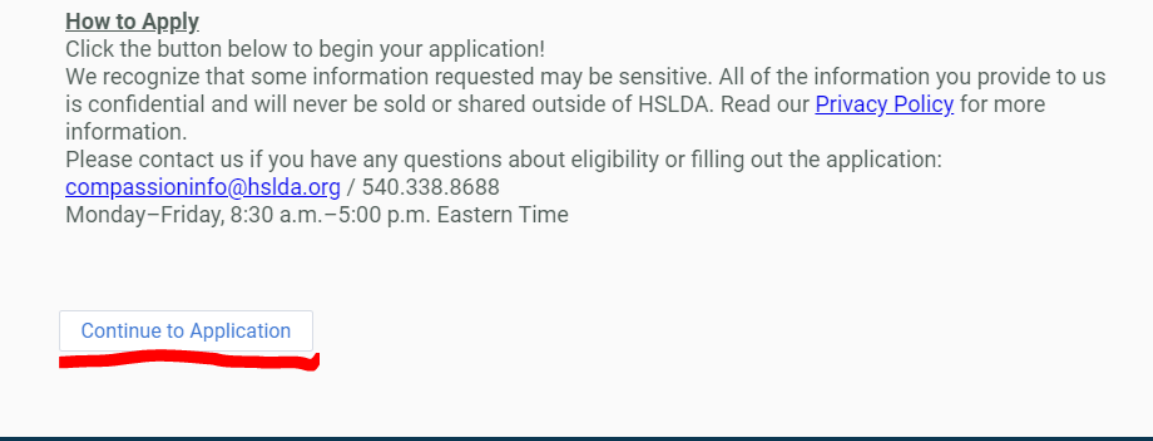

8. The application will be mostly blank, but don't worry! Click on **Resume a previously saved form**

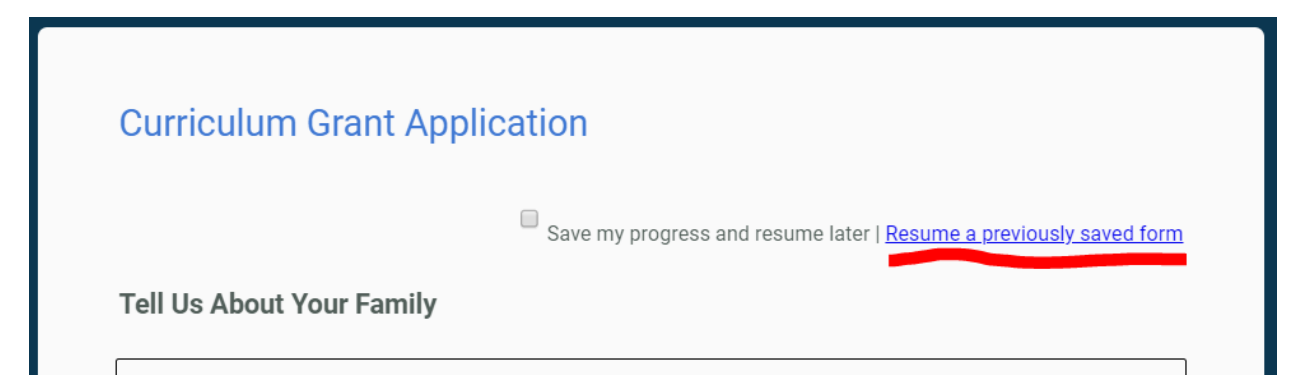

9. Enter the email and password you used when you saved the form and click **Resume this form**

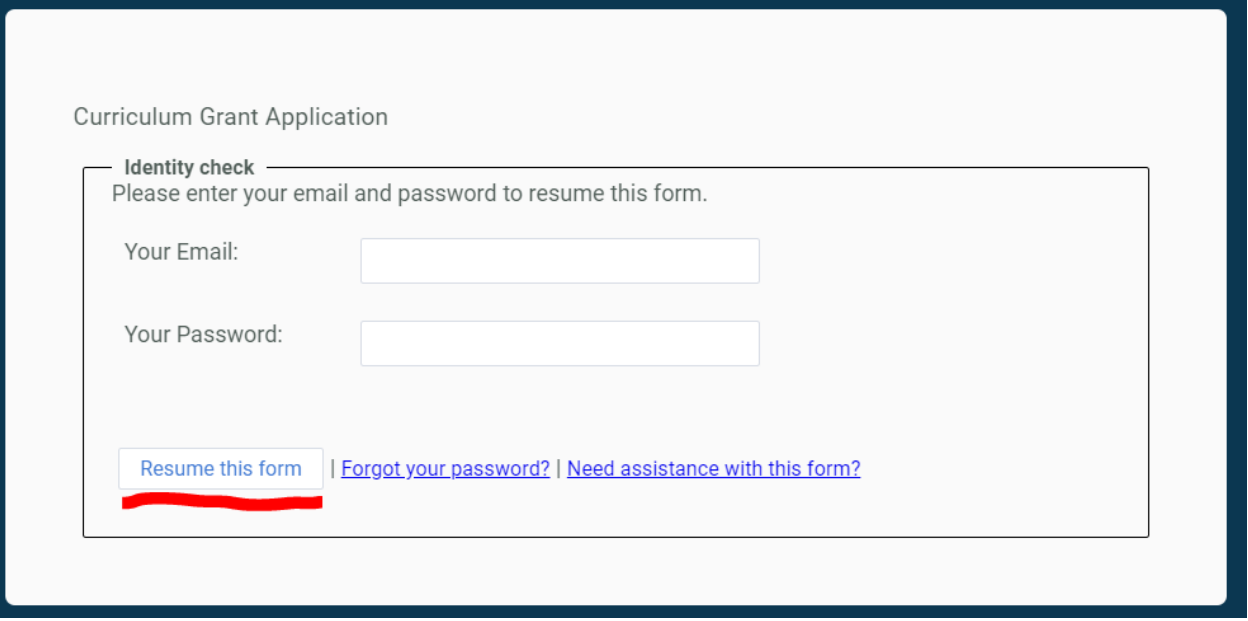

If you encounter any difficulties, please call 540‐338‐8688 and a Compassion Grant Administrator will be happy to assist.